| ÷ |   |         |      |        |          |                |         |                  |                   |
|---|---|---------|------|--------|----------|----------------|---------|------------------|-------------------|
| ÷ |   |         |      |        |          |                |         |                  |                   |
| ÷ |   |         |      |        |          |                |         |                  |                   |
| ÷ |   |         |      |        |          |                |         |                  |                   |
| ÷ |   |         |      |        |          |                |         |                  |                   |
| ÷ |   |         |      |        |          |                |         |                  |                   |
| ÷ |   |         |      |        |          |                |         |                  |                   |
| ÷ |   | Site    | ecc  | ore    | Ho       | riz            | on      | 10.2             | Deployment        |
| ÷ |   | Wit     | th I | Doo    | cke      | r <sub>+</sub> |         |                  |                   |
| ÷ |   | A guide |      | ployin | g Horizo | on in a<br>+   | a Docke | er environm<br>+ | ient.             |
| ÷ |   |         |      |        |          |                |         |                  | December 13, 2021 |
| ÷ |   |         |      |        |          |                |         |                  |                   |
| ÷ |   |         |      |        |          |                |         |                  |                   |
| ÷ |   |         |      |        |          | +              |         | +                |                   |
| ÷ |   |         |      |        |          |                | +       |                  |                   |
| ÷ |   |         |      |        |          |                |         |                  |                   |
| ÷ |   |         |      |        |          | *              |         |                  |                   |
| ÷ |   |         | +    |        | +        |                |         |                  |                   |
| ÷ |   |         |      |        | -        |                |         |                  |                   |
| ÷ |   | ÷       |      |        |          |                |         |                  |                   |
| ÷ |   |         |      | +      |          |                |         |                  |                   |
| ÷ |   |         |      | +      |          |                |         |                  |                   |
| ÷ | + |         |      | +      |          |                |         | ÷                |                   |

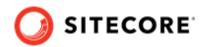

# **Table of Contents**

| 1. Deploy Horizon to Docker                 | 3 |
|---------------------------------------------|---|
| 1.1. Prepare for deployment                 |   |
| 1.2. Build custom images                    |   |
| 1.3. Run Horizon module on top of Sitecore  |   |
| 1.4. Configure the SolrCloud search indexes |   |
|                                             |   |

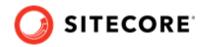

## 1. Deploy Horizon to Docker

Guide to deploying Horizon modules to a Sitecore instance on Docker.

To deploy the Horizon module to Docker on top of a Sitecore instance, you must prepare your system and build a custom Content Management (CM) image containing Horizon integration data. When you have deployed Horizon, you must configure your SolrCloud search indexes.

#### **1.1. Prepare for deployment**

To prepare your system for the deployment:

- On the Sitecore download page, locate and download the Container Deployment Package for Sitecore Horizon 10.2. Unzip it and locate the compose/[windows-version] folder, where [windows-version] is the Windows operating system you are deploying to. It can be 2009 or *Itsc2019*. Copy this folder to your local Docker *deploy* folder.
- 2. Download the Sitecore containers configuration for the relevant topology, for example, *sitecore-xp1*, to the *deploy* folder. Make sure that the docker-compose.yml file is in the *deploy* folder, for example, deploy/docker-compose.yml.
- 3. The Horizon module adds the *hrz* service to the platform. You must configure TLS/HTTPS certificates for this service. For information on how to do this, see the *Configure TLS/HTTPS certificates* section of Run your first Sitecore instance for CM and ID services.

### 1.2. Build custom images

To build a custom CM images:

- 1. On your Docker installation, create an empty *build* folder.
- 2. In the *build* folder, create a new folder and name it *cm*. In the *cm* subfolder, create a new file and name it Dockerfile. Copy and paste the following into the new file:

```
# escape=`
ARG BASE_IMAGE
ARG HORIZON_INTEGRATION_ASSET_IMAGE
FROM ${HORIZON_INTEGRATION_ASSET_IMAGE} as horizon_integration
FROM ${BASE_IMAGE} AS base
COPY --from=horizon integration C:\module\cm\content C:\inetpub\wwwroot
```

3. In the *build* folder, create an empty file and name it docker-compose.yml. Copy and paste the following into the new file:

```
version: "3.7"
services:
```

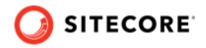

cm: image: sitecore-horizon-integration-\${TOPOLOGY}-cm:\${VERSION} build: context: ./cm args: BASE\_IMAGE: \${CM\_BASE\_IMAGE} HORIZON\_INTEGRATION\_ASSET\_IMAGE : \${HORIZON\_INTEGRATION\_ASSET\_IMAGE}

4. In the *build* folder, create a file and name it .env. Populate the file with the following parameters:

| Variable                        | Description                                                                                                    |  |  |  |
|---------------------------------|----------------------------------------------------------------------------------------------------|--|--|--|
| HORIZON_INTEGRATION_ASSET_IMAGE | The Horizon integration asset image. The name of the image is scr.sitecore.com/sxp/modules/horizon-integration-[topology]-assets:3.0-[windows-version].                                                               |  |  |  |
|                                 | Replace [topology] with the name of the Sitecore topology you are using, either <i>xp0</i> , <i>xp1</i> , or <i>xm1</i> .                                                                                             |  |  |  |
|                                 | Replace [windows-version] with the version of the Windows operating system you are deploying to, either 2009 or 1809.                                                                                                 |  |  |  |
|                                 | <b>NOTE</b><br>If you use Windows version <i>1809</i> for<br>the Horizon asset image, you must<br>use Windows version <i>Itsc2019</i> for the<br>Horizon runnable image.                                              |  |  |  |
| CM_BASE_IMAGE                   | Sitecore CM image for each Sitecore CMS build. You can find this value in the Sitecore platform docker-<br>compose.yml and .env files.                                                                                |  |  |  |
| TOPOLOGY                        | The topology you want to deploy Horizon to. It can be <i>xp0</i> , <i>xp1</i> , or <i>xm1</i> .<br>The version tag for the newly generated CM image patched with Horizon integration data, for example, <i>10.2</i> . |  |  |  |
| VERSION                         |                                                                                                    |  |  |  |

5. In the *build* folder, run the docker-compose build command. This builds the CM image patched with Horizon files.

#### 1.3. Run Horizon module on top of Sitecore

To run the Horizon module on top of Sitecore:

1. In the *deploy* folder, open the .env file. Add these variables to the file:

| Variable | Description                                                                                                    |
|----------|----------------------------------------------------------------------------------------------------|
| HRZ_HOST | The host for the Horizon website, for example, <pre>xplhrz.localhost</pre> . The value is the same that you set for the Traefik certificate in Step 3. You can check it in the <pre>\deploy</pre> <pre>\traefik</pre> config |

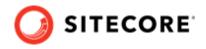

| Variable | Description                                                                                                    |
|----------|----------------------------------------------------------------------------------------------------|
| VERSION  | The version tag for the CM patched image. It is the same value you added to the .env file in the <i>build</i> folder. |
| TOPOLOGY | Topology to deploy.                                                                                                   |

2. Save the file. In the *deploy* folder, run the following command:

docker-compose -f .\docker-compose.yml -f .\docker-compose.override.yml up -d

#### NOTE

If you want to enable the SXA module configuration for Horizon, add – f .\sxa.override.yml to the command.

If you want to enable the DAM plugin configuration for Horizon, add – f .\dam.override.yml to the command.

#### 1.4. Configure the SolrCloud search indexes

To configure the SolrCloud search indexes:

- 1. Open a browser and navigate to https://<topology>cm.localhost/sitecore, for example, https:// xp1cm.localhost/sitecore.
- 2. Login to Sitecore with the admin user and password that you configured as a secret.
- 3. In the Sitecore Control Panel click **Populate Managed Schema**. In the **Schema Populate** dialog box, select all the indexes and click **Populate**.
- 4. In the Sitecore Control Panel, in the **Indexing** section, click **Indexing Manager**.
- 5. In the **Indexing Manager** dialog box, select **sitecore\_horizon\_index** and then click **Rebuild**.
- 6. When the search indexes have been rebuilt, click **Close**.